#### **Using Web Time Entry**

#### **Student Worker - Enter time with Web Time Entry:**

- 1. Log into PirateNet
- 2. Under Working at SHU, go to your timesheet
- 3. Select the appropriate job and payperiod
- 4. Enter hours on the appropriate days and Save
	- a. All current payperiod hours should be listed for Regular Pay-Student
	- b. Can copy to additional days
	- c. Can add comments, as needed
	- d. To get to the second week, click Next
	- e. To see a final view of the timesheet before submitting, click on Preview
- 5. Once complete with hours for both weeks, click Submit for Approval

## **Time Sheet Selection**

□ Make a selection from My Choice. Choose a Time Sheet period from the pull-down list. Select Time Sheet.

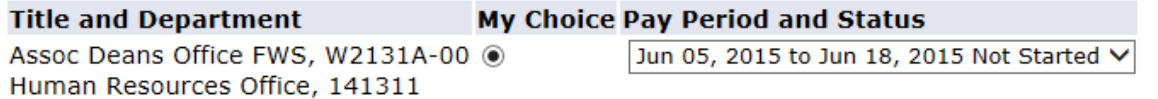

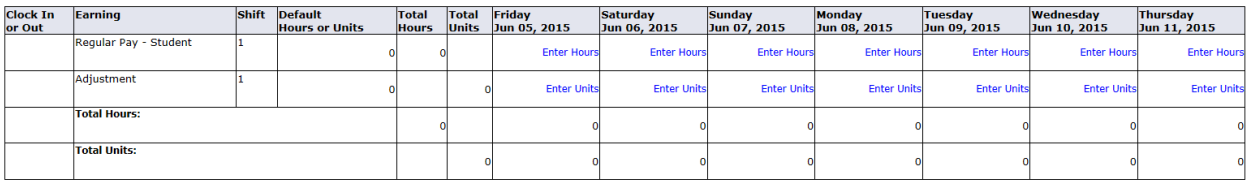

Position Selection | Comments | Preview | Submit for Approval | Restart | Next |

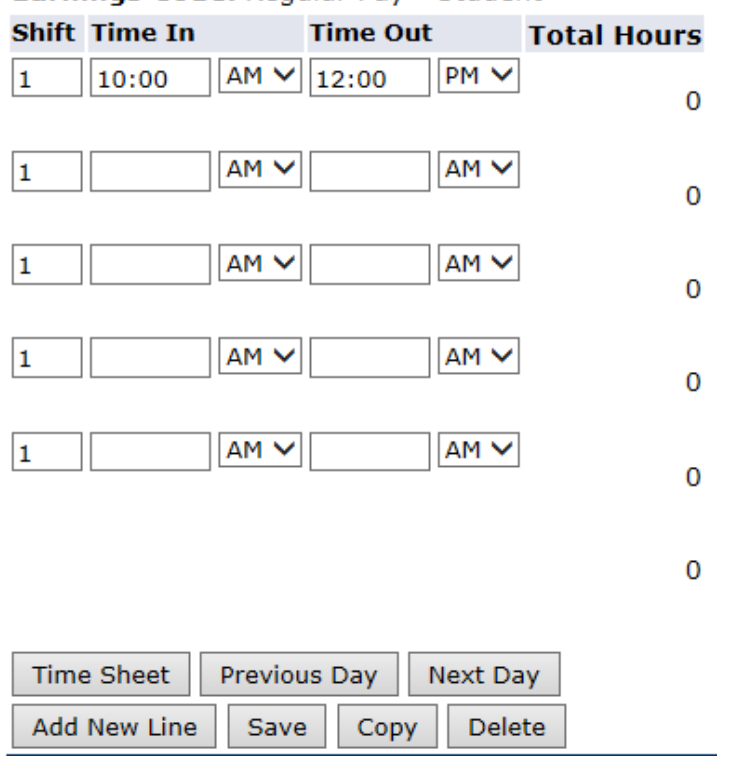

### Earnings Code: Regular Pay - Student

### **Student Worker - Copy hours:**

- 1. To copy hours, follow the same steps to enter the first day's hours. Save
- 2. Click Copy and you will see a list of all the days in the payperiod
- 3. At the top, you'll see the date you already entered (in the example below, it's June 8, 2015, 2 hours)
- 4. Check the boxes for the days that have the same schedule as the original date
	- a. For example, you may work the same schedule every Monday and Wednesday. Enter the first Monday and copy to the other days.
- 5. Click Copy you will get a message that Your Hours Have Been Copied Successfully
- 6. Click on Time Sheet
	- a. You can click Preview to see the full timesheet
- 7. Click Submit for Approval

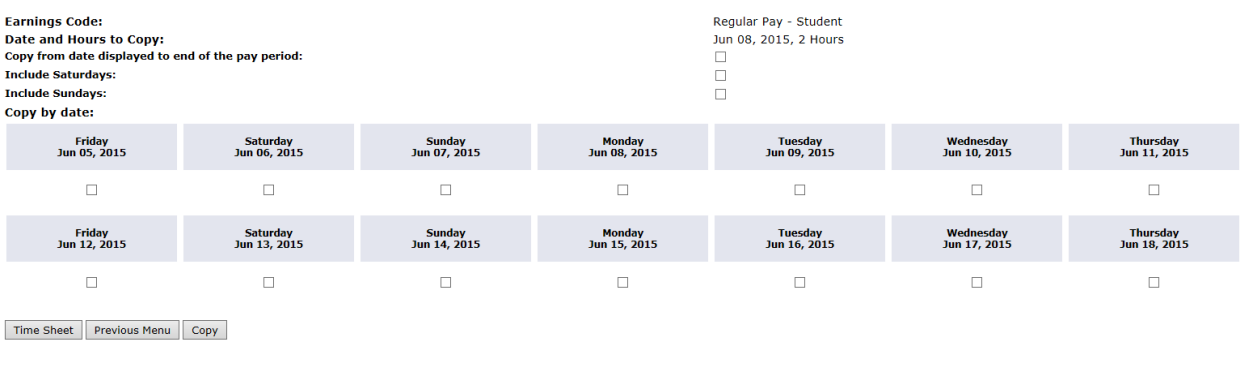

### **Supervisor - Enter time from a previous payperiod:**

If a timesheet was missed and you were not paid (previously known as a Historical Edit in Kronos), you can enter time on the current timesheet by using the Missing Hours earn code on the timesheet.

- 1. On the first day of the timesheet (Friday), click on Units
	- a. enter the total hours missed (i.e. 20 hours from a previous payperiod)
- 2. Save
- 3. Click on Comments
- 4. Add a comment outlining the days those hours were actually worked
- 5. Save Comments
- 6. Click Previous Menu
- 7. When timesheet is complete, click Submit for Approval

Earning:

Date:

Shift:

**Units:** 

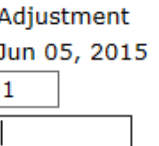

# Comments

 $\Box$  Enter or edit comments until you submit the record for approval.

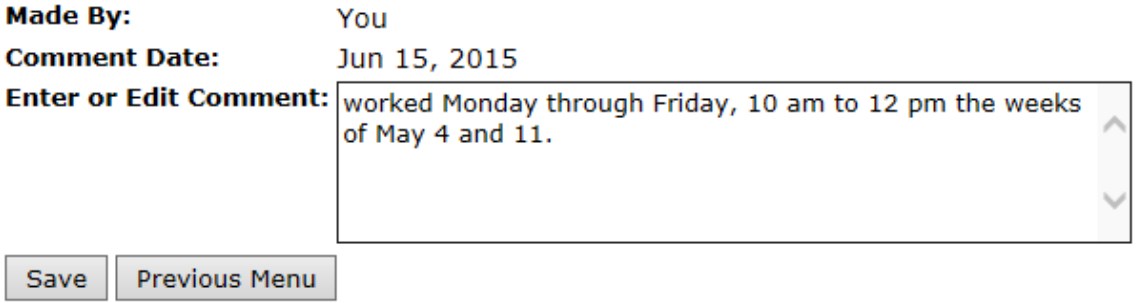

### **Supervisor - Approve Timesheet:**

- 1. Log into PirateNet
- 2. In Profile section, go to Human Resources section
- 3. Click on the link for Student Worker Timesheet Approval

# **Selection Criteria**

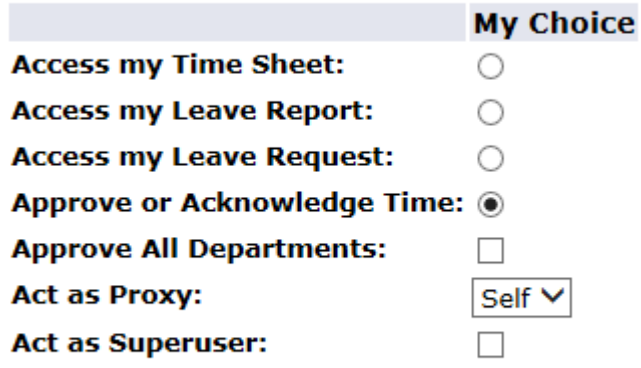

### Select

- 4. Choose Approve or Acknowledge Time and click on Select button
- 5. Select the appropriate payperiod
- 6. For easier navigation, use the default sort by employee status then by name

# **Approver Selection**

## **Time Sheet**

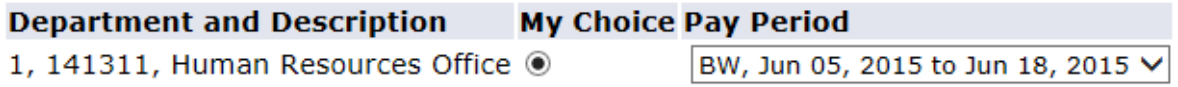

### Sort Order

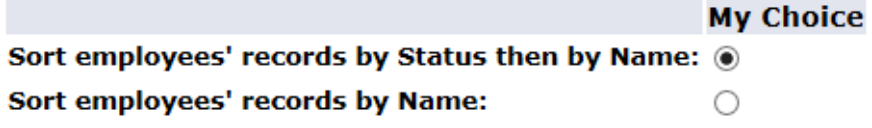

### Select |

7. You will see the list of employees in your department by status. Timesheets in Pending must be approved by the payperiod deadline

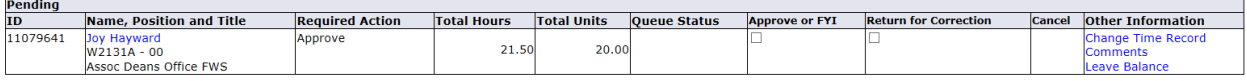

### 8. Click on the name of the employee for more details on their timesheet

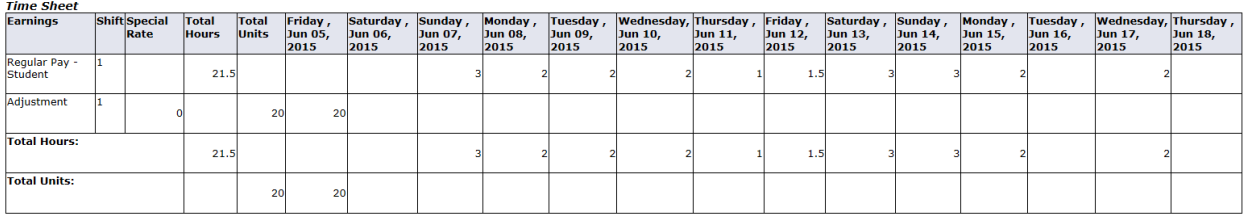

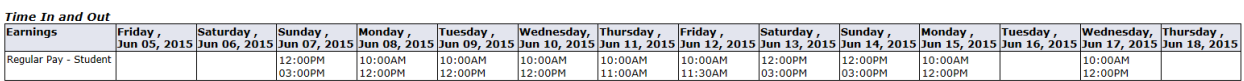

9. Click Approve